## **Welcome to Online MCA Membership Databse**

The MCA has finally moved into the Internet age for our registration and membership information. From now on, the preferred method for registering for an MCA Championship event will be accessin[g https://onlineregistration.cc](https://onlineregistration.cc/) and scrolling down to find "Michigan Chess Association". This new system is fully automated and you will be able to see who is currently registered for our tournaments. This system will also verify that your MCA membership is current for the duration of the tournament and require you to renew if it is expired.

The second part of the process is that you will now find the MCA Membership Database online, so you can always check to see if your membership is current or if you need to renew. Part of this process is that we now expect you to take ownership of your membership in the MCA. You will get an ID and password to access your information to verify that it is correct and be able to renew your membership automatically without intervention from the MCA.

If you plan on playing in a non-MCA event that requires MCA membership, it is highly recommended that you renew through this new online portal prior to attending the event to avoid the inevitable delays that will occur when having the local club and TDs process your membership.

I will now go through what you will see with the Online MCA Membership Database and what you need to do to gain access to your account. The MCA Membership Database Homepage can be found at [https://onlineregistration.cc/memberships/MCA/index.php.](https://onlineregistration.cc/memberships/MCA/index.php) If you have any questions or there is anything that I can add to this document to help with the process, please contact Jeff Aldrich at [jeffchess@charter.net.](mailto:jeffchess@charter.net)

- 1. Are you currently or have you been an MCA member? If you are not sure, click on this link to get to the list of MCA memberships, both current and expired. Give it a minute to load; there is already a long list of members. This list will always have the latest and greatest information that we have.
- 2. Sign into your MCA membership account. If you don't have login credentials, go to item number 3.
- 3. Establish your login credentials. Here, you must enter a security code. To get this code, there is a link to e-mail your MCA membership database administrators. One of us will respond in 24-48 hours.
- 4. If you have never been a member (or at least it has been long enough that you are not on our list), click Join the MCA to join, pay, and establish your credentials all at once.

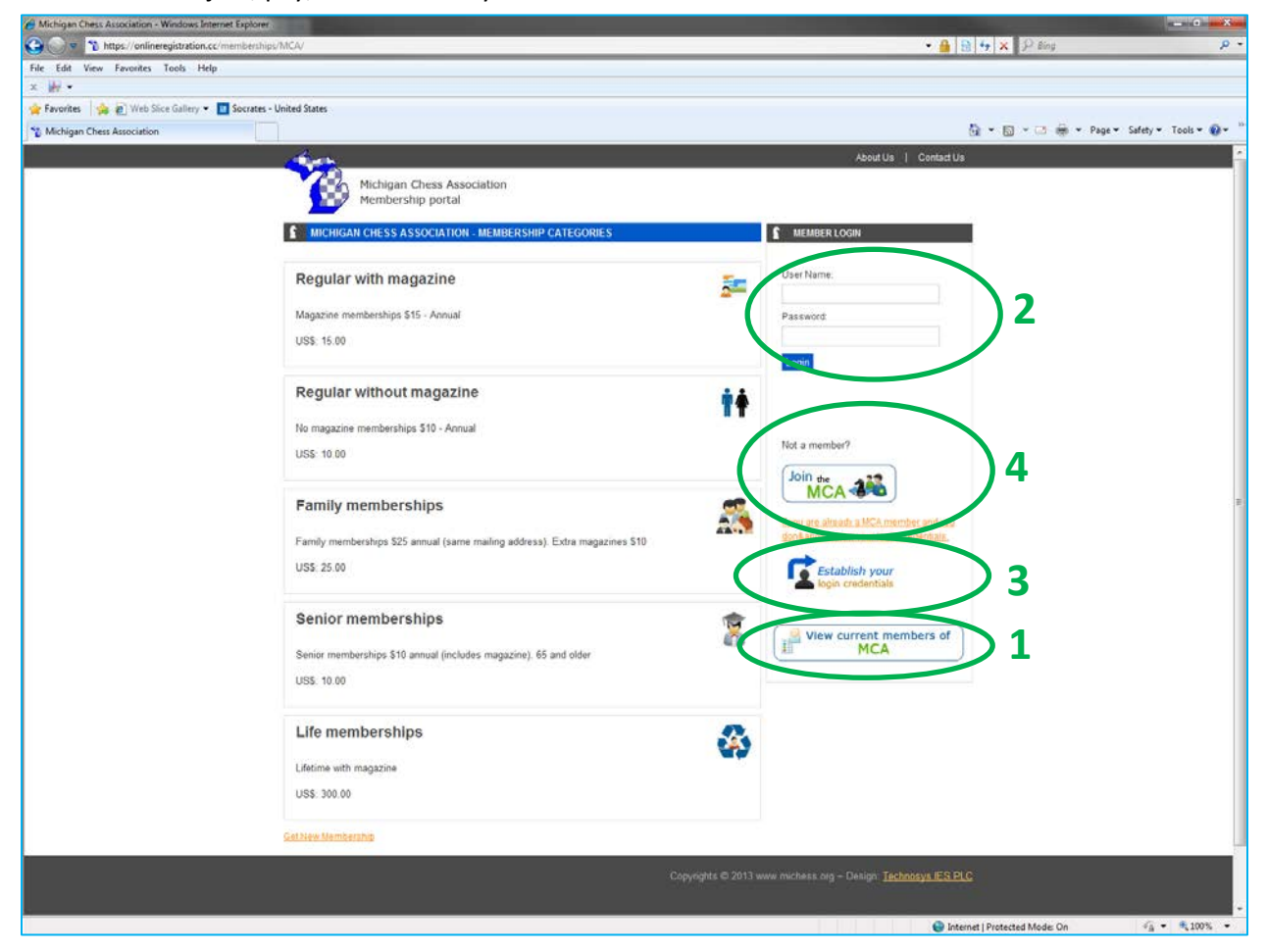

- 1. Membership List: Note that each header can be sorted by that columns information.
	- a. Name List of all past and present members starts off in alphabetical order.
	- b. MCA ID You will now have a new ID number specific to your MCA membership.
	- c. USCF ID If you have one, we will list it here.
	- d. Exp Date When your membership will expire, so you can be sure to renew before it does.
	- e. Bad Address? We verify our address information before sending out our Magazine and Bulletin mailings. Due to typos or other reasons, the post office will tell us that an address is not deliverable. This may be why you haven't been receiving our mailings. Now, you can help us figure out why.
	- f. Search feature You can search the database by Last Name, MCA ID , or USCF ID. If you can't find your name, try searching for you USCF ID because there is always a chance of a typo in your name. This search feature is much easier than scrolling down the long list to find your name.

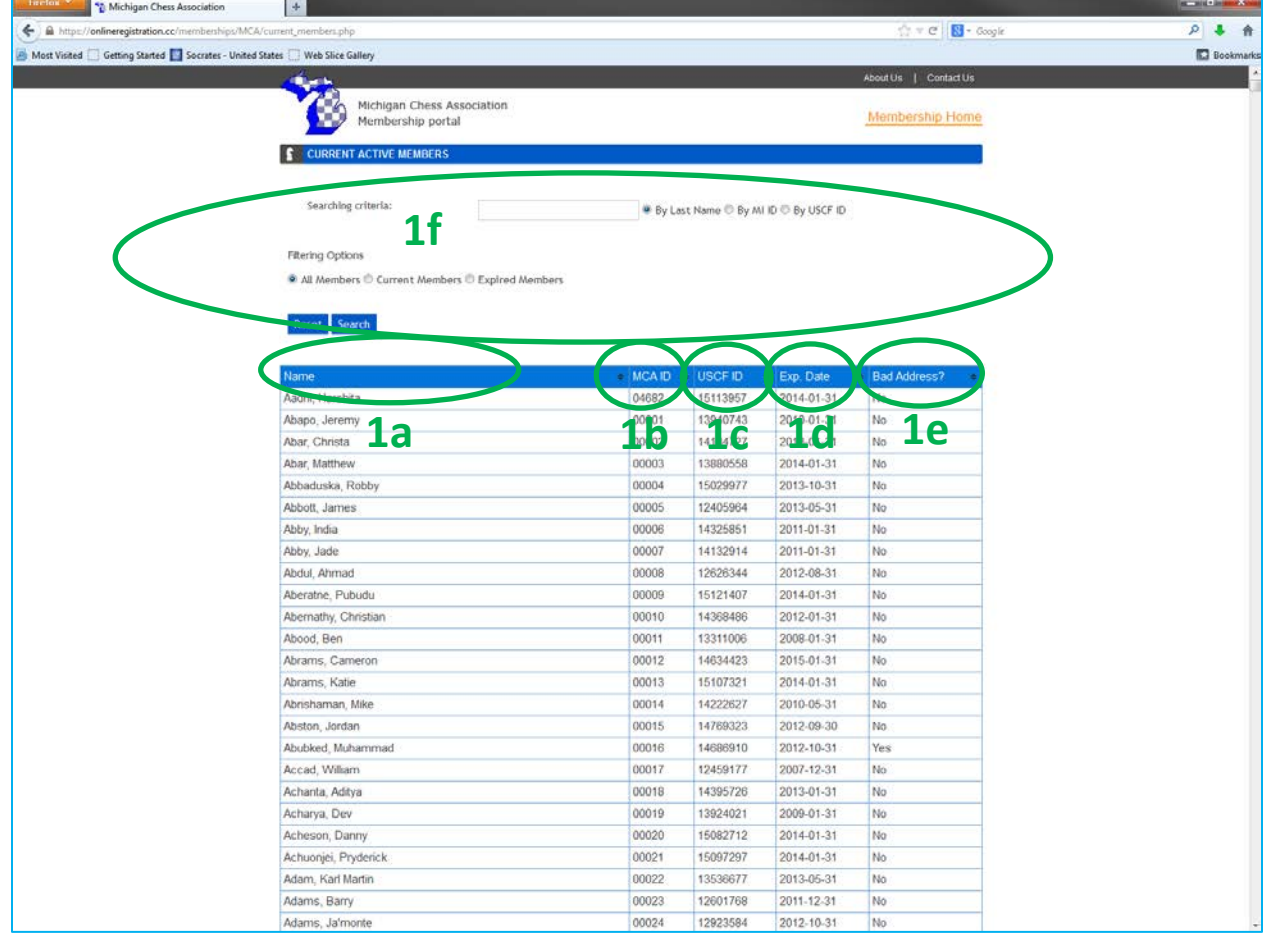

- 2. Membership Portal: After you login in with your credentials, this is where you can renew and help us keep your information up to date. There are 3 selections on the right hand side of the page. When you first login, you will see option 2a: Membership Information.
	- a. Membership Information Lists your basic membership information such as Type, MCA ID, Creation Date, and Expiration Date.
	- b. Extend Membership This is where you click to renew your membership. Once you select this item, the remainder should be self explanatory.

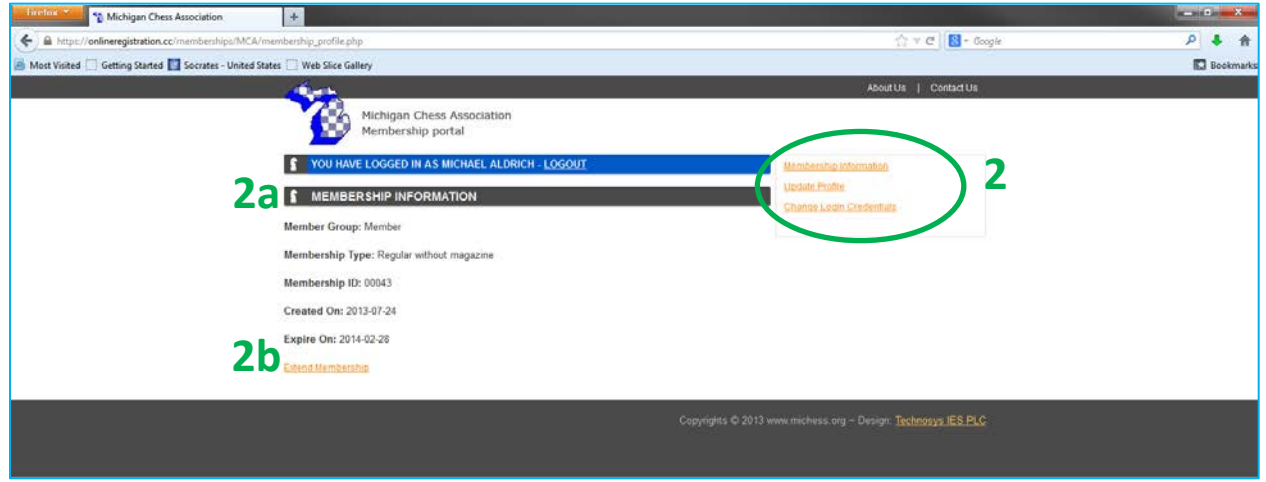

c. Membership Information – This is where you can update your own information in the MCA database. Please verify that the information is correct and update as you see fit. Be sure to include at least one phone number and an e-mail address so we can contact you if necessary. This information will never be sold to outside entities and will only be used in support of your MCA membership.

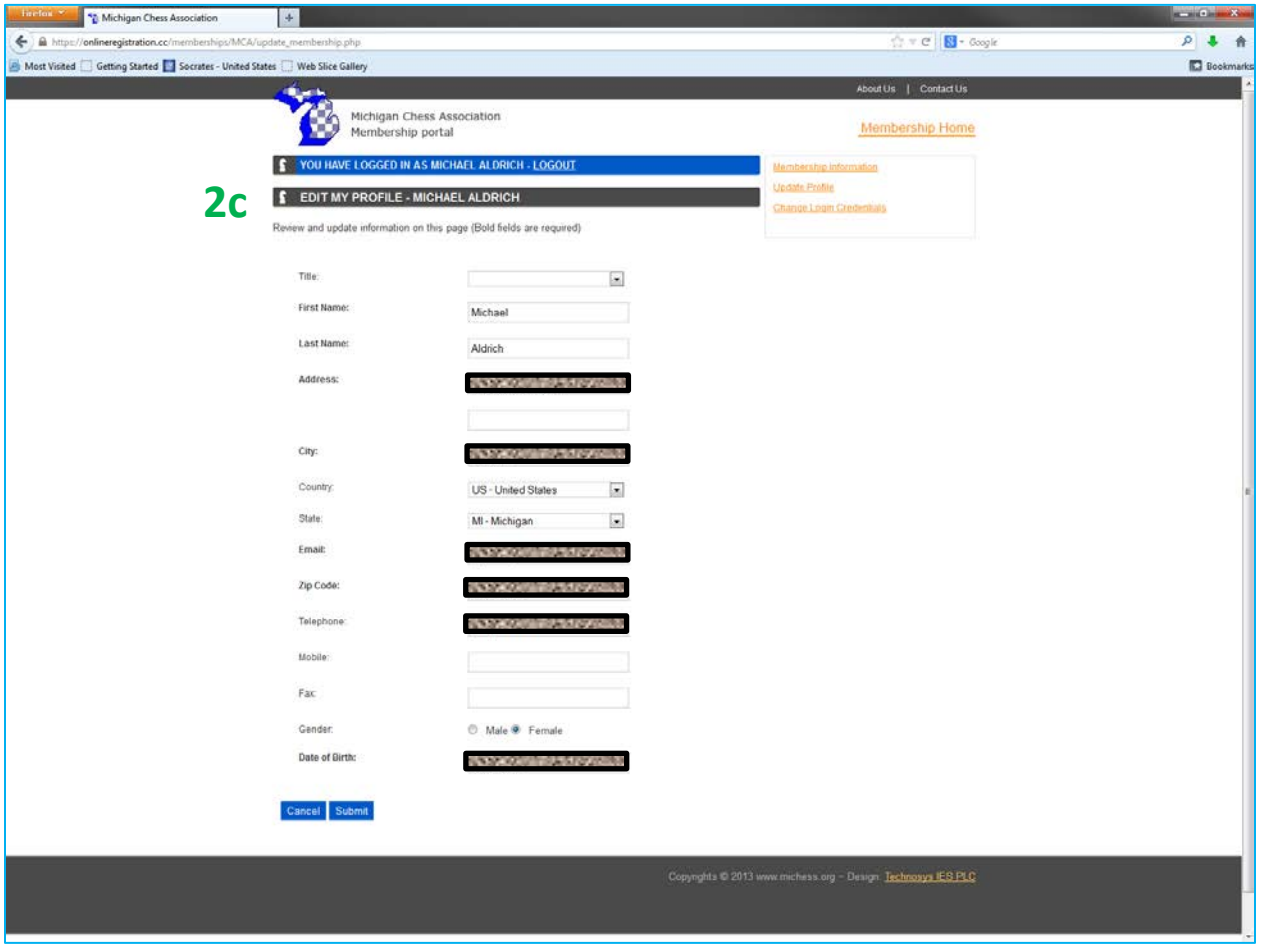

d. Change Login Credentials – This is where you can update your user name and password for your MCA account. Should you forget this information, you will need to contact the MCA admins.

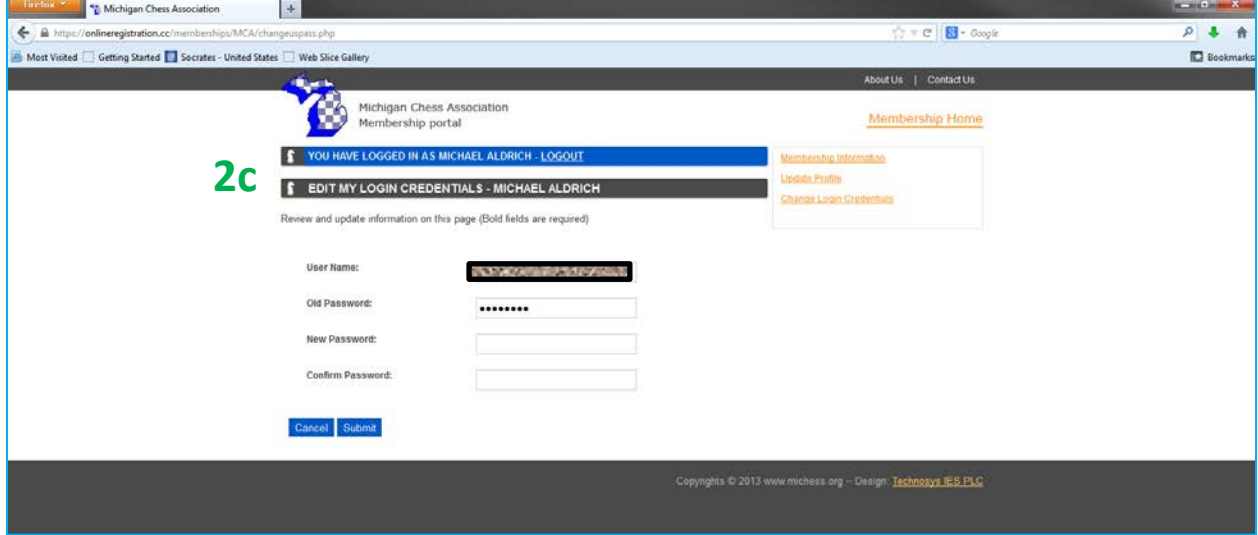

3. Establish Your Login Credentials. Enter the security code in the box below. To get this code, click the link to email your MCA membership database administrators. Be sure to include your MCA ID. One of us will respond in 24-48 hours. After this page, you will be able to select your User Name and password. If you have a Family membership, it is only necessary to establish credentials for the main member and not for the Family Add-On members.

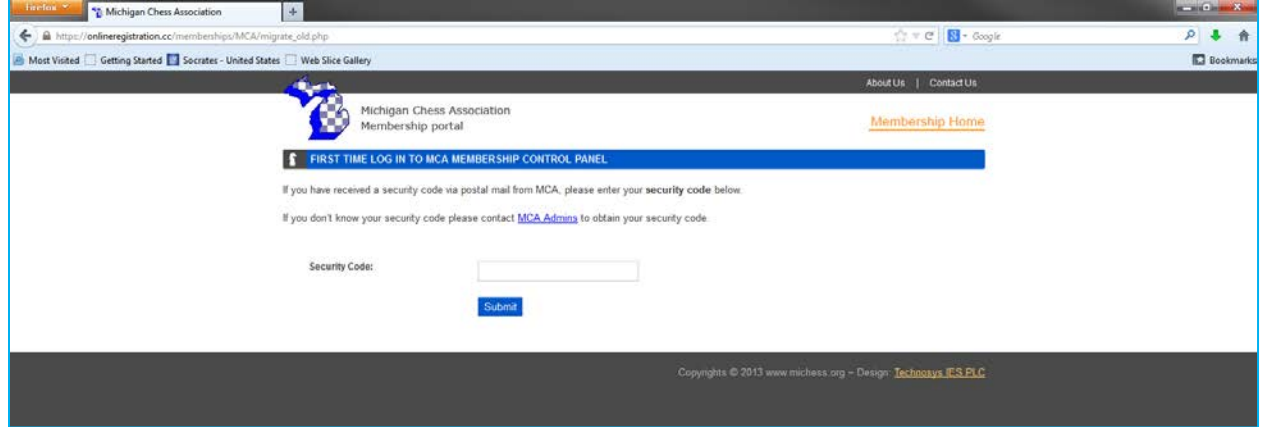

4. Get New Membership - When purchasing a new membership, include the following information. Be sure to include at least one phone number and an e-mail address so we can contact you if necessary. This information will never be sold to outside entities and will only be used in support of your MCA membership.

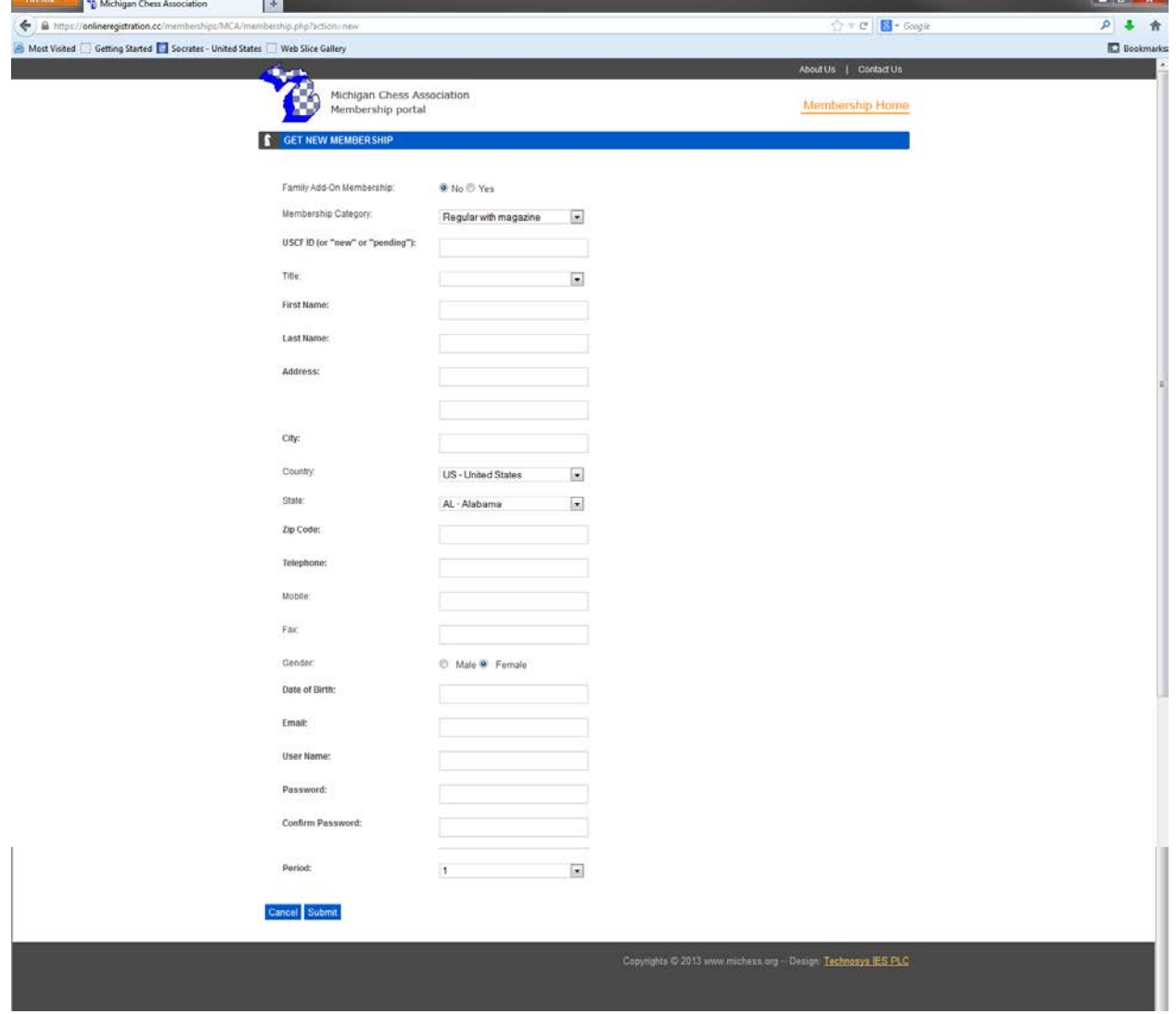